## **Jak zmienić język w aplikacji ACESEE**

*Instrukcja odnosi się do kamer ACESEE.*

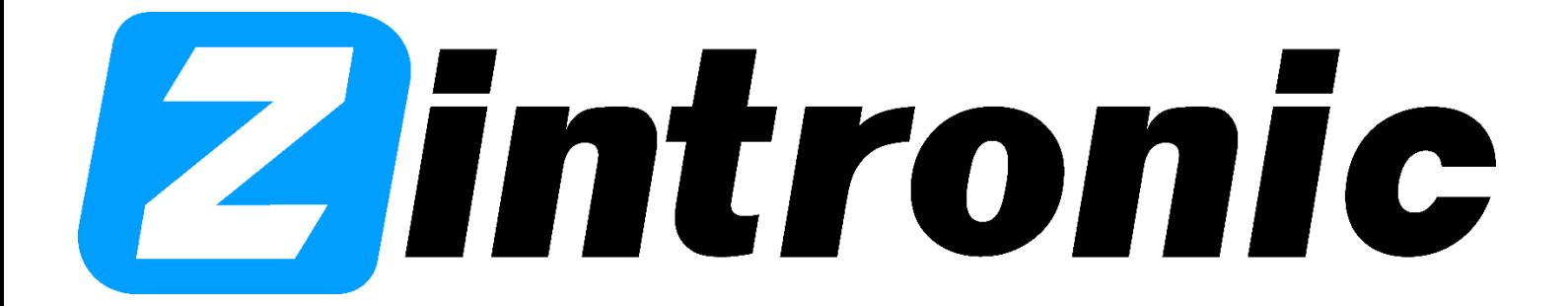

Wszystkie teksty, rysunki, zdjęcia oraz wszystkie inne informacje oraz media zawarte w niniejszym dokumencie podlegają prawom autorskim firmy Zintronic, ul. J.K. Branickiego 31A, Białystok 15-085, Polska. NIP: 953-274-12-33 Wszelkie kopiowanie, dystrybucja, elektroniczne przetwarzanie oraz przesyłanie zawartości bez zezwolenia firmy jest zabronione.

1.

1. Uruchom aplikację "ACESEE" i kliknij dolny przycisk, który wskazuje strzałka.

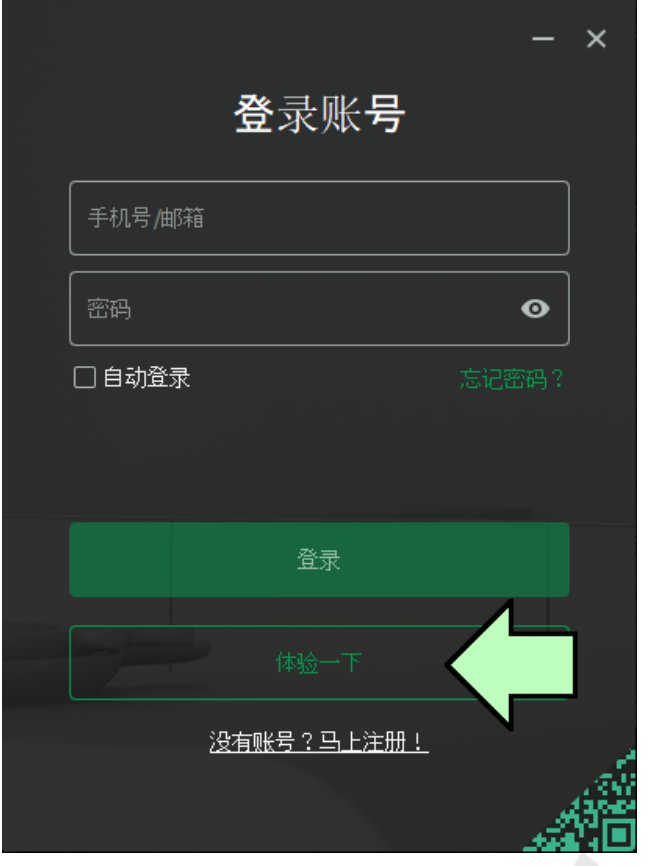

2. Wejdź do ustawień programu.

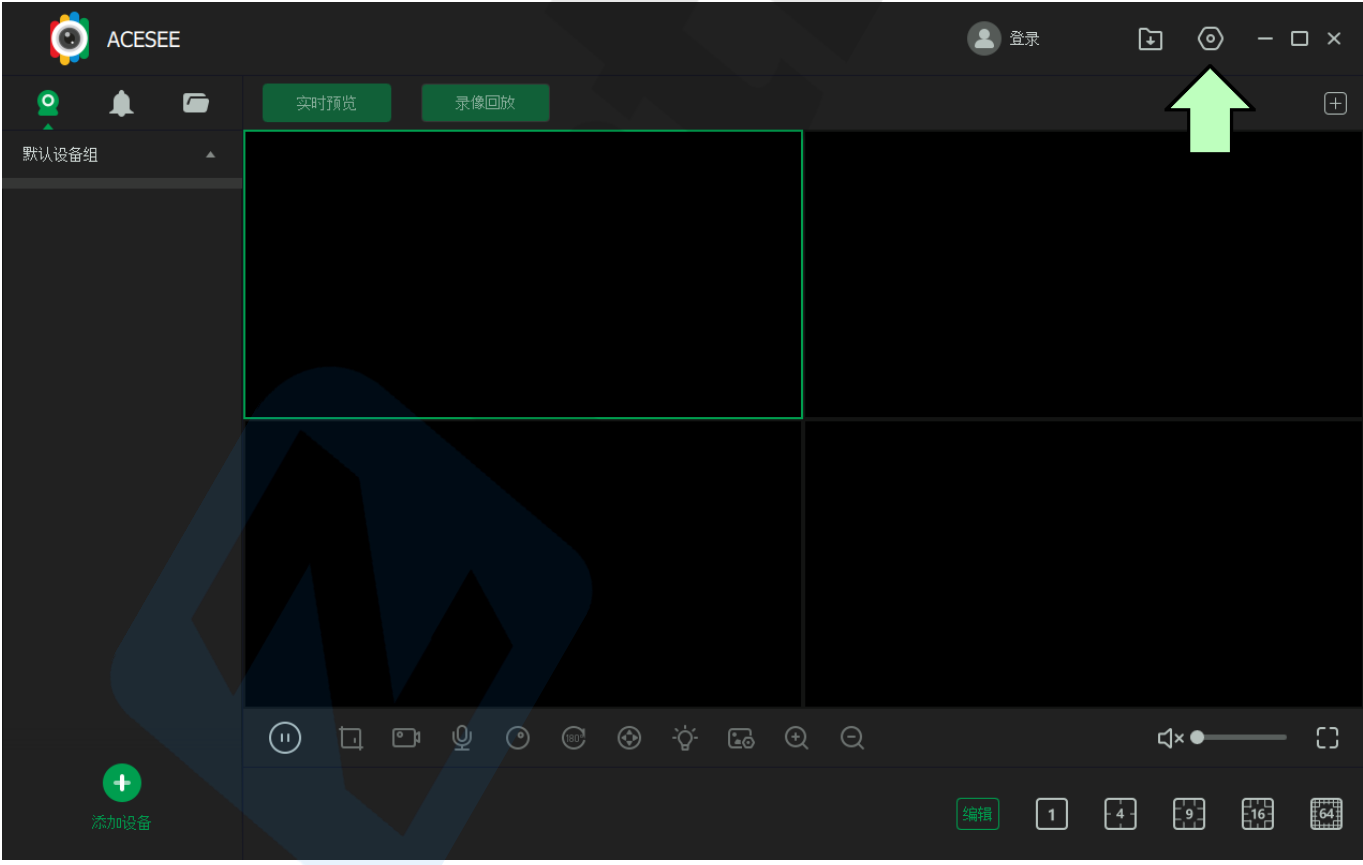

Wszystkie teksty, rysunki, zdjęcia oraz wszystkie inne informacje oraz media zawarte w niniejszym dokumencie podlegają prawom autorskim firmy Zintronic, ul. J.K. Branickiego 31A, Białystok 15-085, Polska. NIP: 953-274-12-33 Wszelkie kopiowanie, dystrybucja, elektroniczne przetwarzanie oraz przesyłanie zawartości bez zezwolenia firmy jest zabronione.

3. Kliknij listę rozwijaną i wybierz język angielski(English).

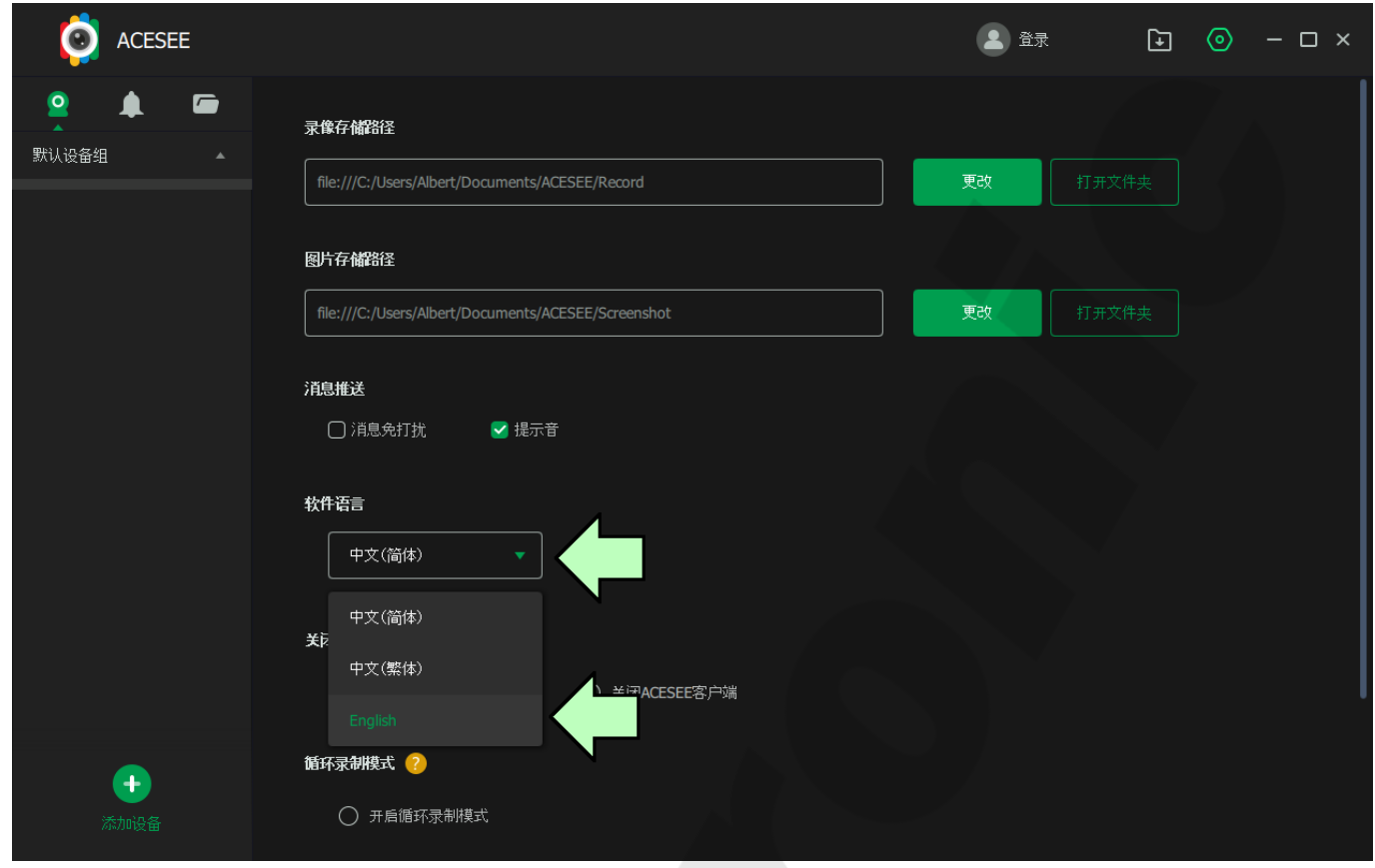

4. Kliknij przycisk, który wskazuje strzałka. Program zamknie się, a po uruchomieniu będzie już w języku angielskim.

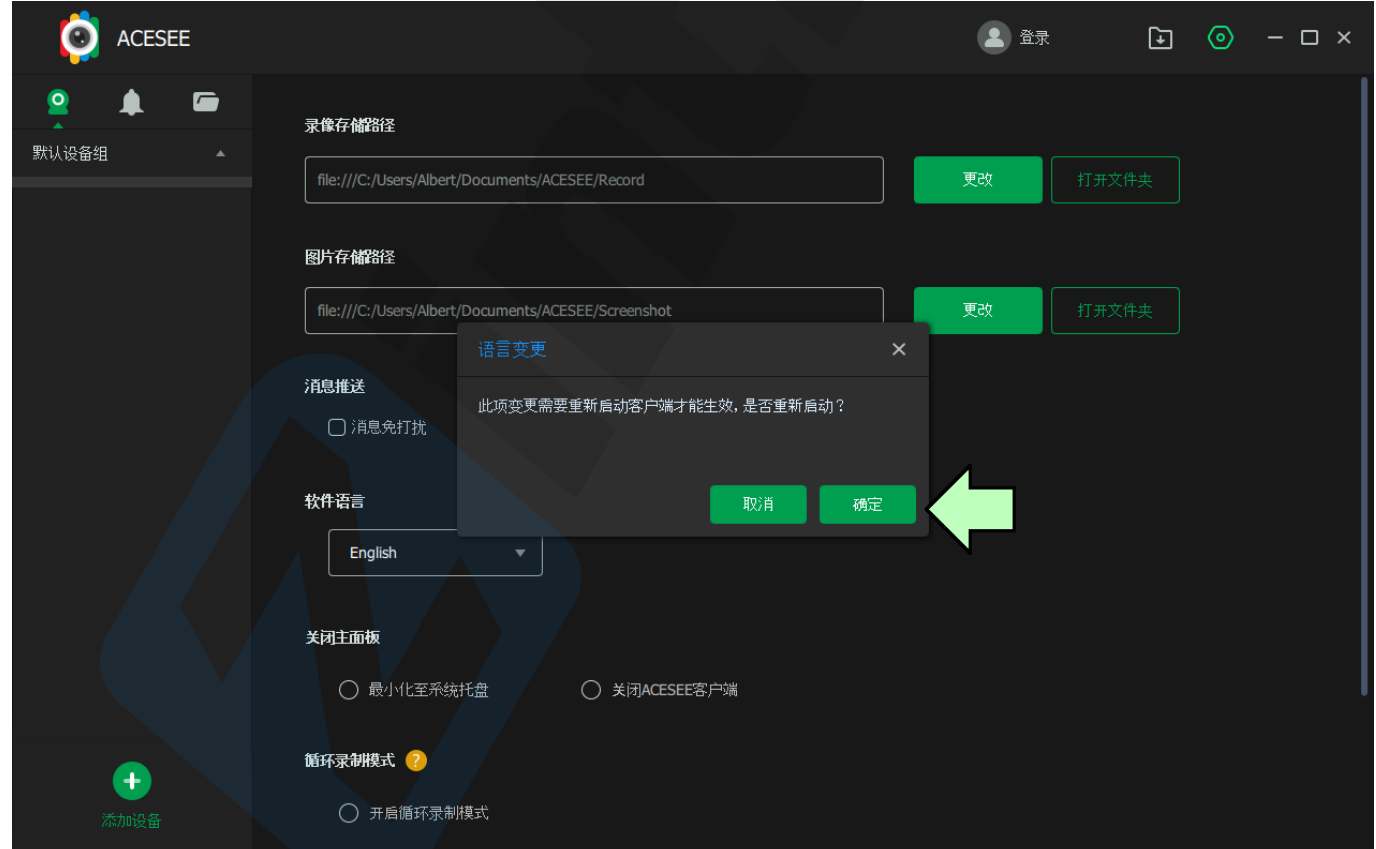

Wszystkie teksty, rysunki, zdjęcia oraz wszystkie inne informacje oraz media zawarte w niniejszym dokumencie podlegają prawom autorskim firmy Zintronic, ul. J.K. Branickiego 31A, Białystok 15-085, Polska. NIP: 953-274-12-33 Wszelkie kopiowanie, dystrybucja, elektroniczne przetwarzanie oraz przesyłanie zawartości bez zezwolenia firmy jest zabronione.

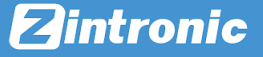

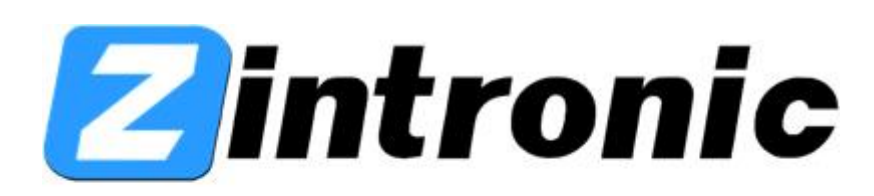

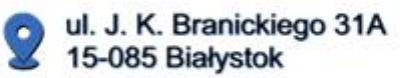

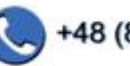

+48 (85) 677 70 55

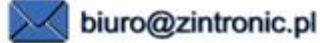

Wszystkie teksty, rysunki, zdjęcia oraz wszystkie inne informacje oraz media zawarte w niniejszym dokumencie podlegają prawom autorskim firmy Zintronic, ul. J.K. Branickiego 31A, Białystok 15-085, Polska. NIP: 953-274-12-33 Wszelkie kopiowanie, dystrybucja, elektroniczne przetwarzanie oraz przesyłanie zawartości bez zezwolenia firmy jest zabronione.